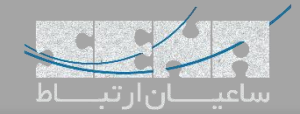

### **مقدمه**

گیتویهای ویپ شرکت سنگوما قابلیتی را برای شما فراهم میکنند تا همیشه ارتباطات تلفنی شما در دسترس باشد. این قابلیت که در این مقاله به معرفی آن میپردازیم، Proxy Network Enhanced یا به اختصار ENP نام دارد.

## ENP **چیست؟**

ENP در معنای بسیار ساده قابلیتی است که سیستم تلفنی شما را حتی در صورتی که مرکز تلفن از دسترس خارج شده باشد، پابرجا نگه میدارد. سازمان هایی که به مرکز تلفنی خود وابستگی بسیاری دارند، در صورتی که این مرکز تلفن از دسترس خارج گردد، تمام ارتباطات تلفنی خود را از دست خواهند داد؛ در این حالت ENP قابلیتهای زیر را فراهم میکند:

> امکان تماس با شمارههای اضطراری دریافت و پاسخگویی به تماسهای مشتریان سازمان ارتباطات داخلیها با یکدیگر )تلفنهای آنالوگ و Phone-IPها( امکان تماس با بیرون از سازمان

سرویس ENP ارزش افزودهای است که گیتویهای سری وگا شرکت سنگوما به شما میدهند. در واقع ENP به صورت یک سرویس مستقل کار میکند؛ سرویس پروکسی که به عنوان واسط بین سرور و کالینتها درخواستها )پیامهای پروتکل SIP )را مسیردهی کرده و پاسخها را به کالینت برمیگرداند و در صورت عدم دسترسی به سرور تلفنی یا سرویس دهنده )ITSP)، سرویس ENP خودش تماسها را مدیریت میکند. دو کارکرد اساسی ENP عبارتند از:

- ایجاد دسترسی به پروتکل SIP با استفاده از پروکسی، هنگامی که سرور تلفنی یا سرویس دهنده )ITSP )از دسترس خارج هستند.
	- مسیردهی تماسها به صورت عادی مانند زمانی که سرور در دسترس است.

توجه: از واژه کالینت در این مقاله به عنوان دستگاهی که با سرور و از طریق پروتکل SIP ارتباط برقرار میکند یاد شده است، مانند تلفنهای IP.

در بخش اول این مقاله به توضیح پارامترهایی که در قسمت ENP وجود دارد، میپردازیم و سپس یک سناریو از این قابلیت را به صورت قدم به قدم بررسی میکنیم.

سه حالت متفاوت در ENP قابل تنظیم میباشد که با توجه به سناریوی مورد نظر، هریک دارای ویژگیهای خاص خود هستند که در ذیل شرح داده شده:

 proxy\_Standalone: در این حالت ENP مانند یک دستگاه مستقل، نقش Register SIP و Proxy را ایفا مینماید. ENP در این حالت قابلیت رجیستر کردن داخلیهای SIP را پشتیبانی کرده و تلفنهایی که با پروتکل SIP به گیتوی متصل هستند، میتوانند تماس با داخلیهای دیگر و یا بر روی بستر خط شهری داشته باشند؛ که در این حالت حداکثر میتوان تعداد 120 داخلی با پروتکل SIP بر روی دستگاه رجیستر شوند و تمام نیازهای اولیه یک سیستم تلفنی را برای شما برآورده نماید. توجه

داشته باشید که در این حالت امکانات یک مرکز تلفن مانند Mail Voice یا ضبط مکالمات برای شما فراهم نیست، چرا که هدف تنها حفظ ارتباطات میباشد.

- itsp\_to\_Forward: تمامی تلفنها و دستگاهها با پروتکل SIP، سرویس ENP شما را به عنوان proxy outbound در نظر میگیرند. در این حالت پیغامهای SIP پس از دریافت از کالینتها توسط گیتوی به سیستم تلفنی ارسال میشوند و در صورت register شدن در سرور تلفنی، داخلی مورد نظر به لیست ENP اضافه خواهند شد تا در هر زمانی که سیستم تلفنی از دسترس خارج شود، مسیر دهی تماسها بر عهده ENP قرار گیرد. یکی از مزایای این حالت آن است که تمام پیغامهای SIP ذخیره شده تا پس از اتصال مجدد از طریق ENP به سیستم تلفنی ارسال شوند.
- Trunking\_ITSP: این حالت شباهتهای زیادی با حالت itsp\_to\_Forward دارد با این تفاوت که درخواست برقراری تماس به داخلی مورد نظر به صورت مستقیم انجام شده و پیغامی به ITSP یا سیستم تلفنی، ارسال نمیگردد.

## **تنظیمات** ENP

Realm: میبایست آدرس دامین یا IP سیستم تلفنی خود را وارد کنید. در صورتی که ENP خود را بر روی حالت Standalone کانفیگ میکنید این آدرس برابر با آدرس گیتوی شما خواهد بود.

Port Rx ENP: پورت ENP شما میبایست با پورت مورد استفاده گیتوی شما متفاوت باشد. سرویس ENP و گیتوی دو سرویس جداگانه هستند که وجه اشتراک آنها استفاده از سخت افزار مشترک است. بنابراین شما از یک آدرس IP با پورتهای متفاوت جهت سرویسهای مختلف استفاده میکنید.

با توضیح باال در صورتی که گیتوی نیاز به ارتباط با سرویس ENP داشته باشد از آدرس لوپ بک 127.0.0.1 استفاده میکند. لیست داخلیهای Reigister شده در ENP: تمامی کاربران register شده چه در سیستم تلفنی و چه به صورت مستقیم در قسمت .میشود داده نمایش SIP Proxy Registered Users

<u>SIP Proxy Auth Users:</u> کلاینتهایی که اجازه ثبت به صورت مستقیم دارند در این بخش قابل اضافه شدن هستند. در صورت یکپارچه سازی با سرور تلفنی لیست داخلیهای PBX به این بخش به صورت اتوماتیک اضافه میشوند و شما نیاز به تعریف مجدد آن ندارید. هرچند میتوانید از این بخش به عنوان یک مکمل در سناریوی خود استفاده کنید.

محدود کردن آدرسهای IP با استفاده از فیلتر: سه فیلتر ارائه شده عبارتند از:

- Ignored IP Addresses
- Rejected IP Addresses √
- Trusted IP Addresses

lgnored IP Addresses: در صورتی که محدوده آدرسی در این بخش اضافه شود، پیغامهای SIP دریافتی نادیده گرفته می شوند. Rejected IP Addresses: مانند حالت Ignored پیغامهای محدوده آدرسدهی شده نادیده گرفته میشود با این تفاوت که یک پاسخ "ورود غیر مجاز" به کالینت داده میشود.

Trusted IP Addresses: کلاینتهایی که در این محدوده آدرسی باشند، بدون نیاز به احراز هویت (Authentication) میتوانند تماسهای خود را بر قرار کنند.

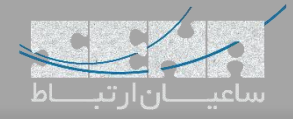

**)**Forward\_to\_ITSP**( اول سناریو**

Proxies ITSP SIP: ENP میتواند به یک یا چندین پروکسی سرور تلفنی متصل گردد؛ پس تمام مرکز تلفن های خود را میتوانید به این لیست اضافه کنید. در دسترس بودن سیستم تلفنی توسط ENP به صورت پیش فرض هر 30 ثانیه یک بار انجام میشود که با پارامتر Intervals Test این مقدار قابل تغییر است.

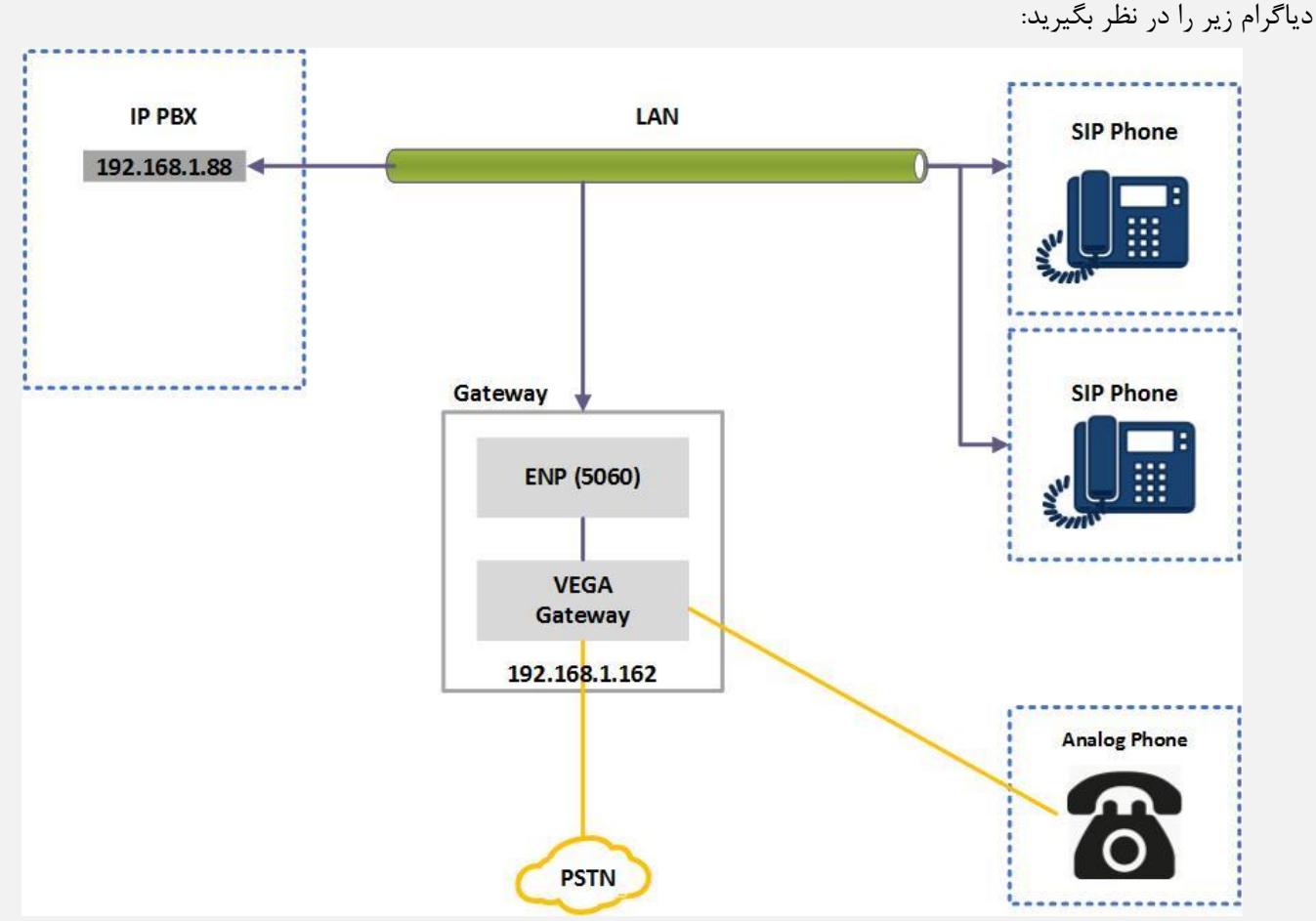

در قدم اول از مسیر ENP > Config Expert وارد منوی اصلی ENP شوید که صفحه زیر به شما نمایش داده میشود. آدرس مرکز تلفن (PBX) خود را در بخش Realm وارد کنید و مطمئن شوید که گزینه Mode بر روی حالت Forward\_to\_itsp انتخاب شده باشد. سپس در بخش Users Authentication SIP نام کاربری و رمز عبور هریک از داخلیها را وارد کنید و دقت داشته باشید که گزینه Enable برای هرکدام فعال شده باشد.

#### **SIP Proxy Configuration**

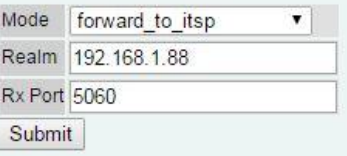

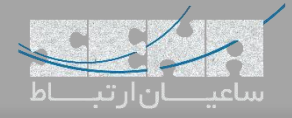

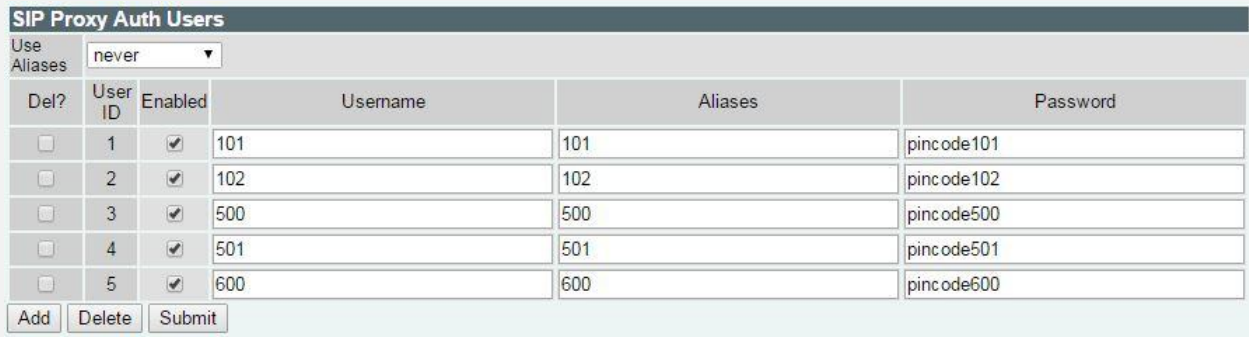

# در بخش Proxies ITSP SIP آدرس مرکز تلفن خود را قسمت مشخص آن وارد کنید. همچنین میتوانید مقدار فاصلههای زمانی

Interval Test را جهت بررسی در دسترس بودن سیستم تلفنی به عدد دلخواه تغییر دهید.

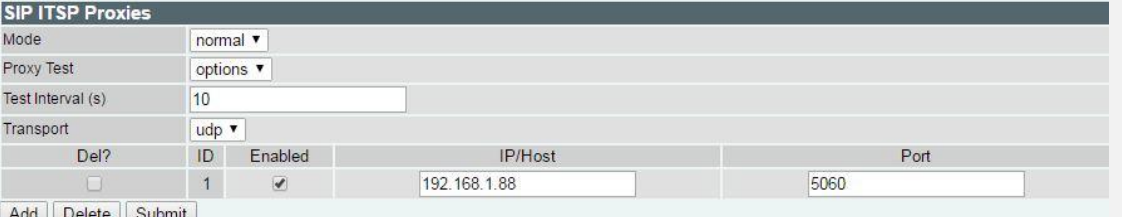

Add Delete Submit

سپس بخش Gateways Trunk را با استفاده از تصویر زیر تنظیم کنید:

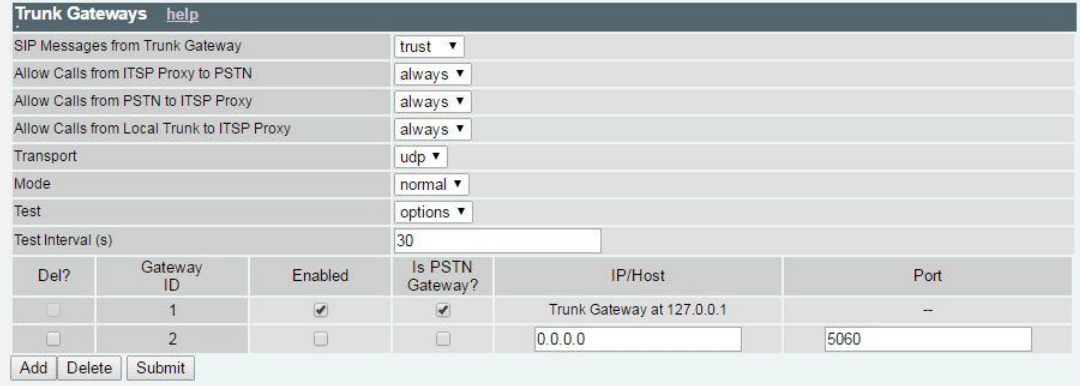

تنظیمات این بخش را ذخیره و برای ثبت داخلیهای FXS وارد مسیر SIP > Config Expert شوید و بر روی گزینه SIP Authentication کلیک کنید. به ازای هریک از پورتهای FXS یک سطر اضافه کنید، سپس بر روی Modify کلیک کنید. در این مثال برای دو داخلی آنالوگ این تنظیم انجام شده است.

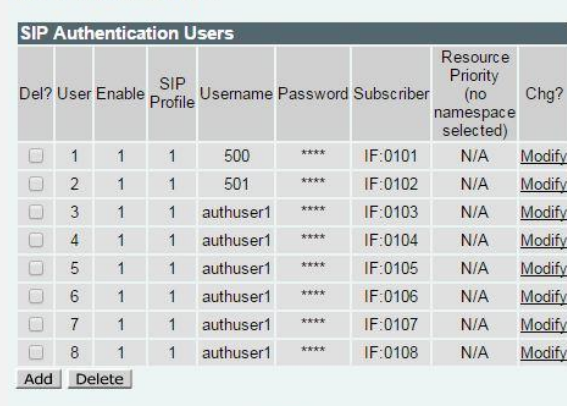

#### SIP > Authentication

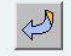

کنید و بقیه تنظیمات را در حالت پیش فرض رها کنید.

وارد مسیر Registration > SIP شوید و به ازای هر داخلی آنالوگ تنظیمات را مانند تصویر انجام دهید:

 $SIP > Registeration$ 

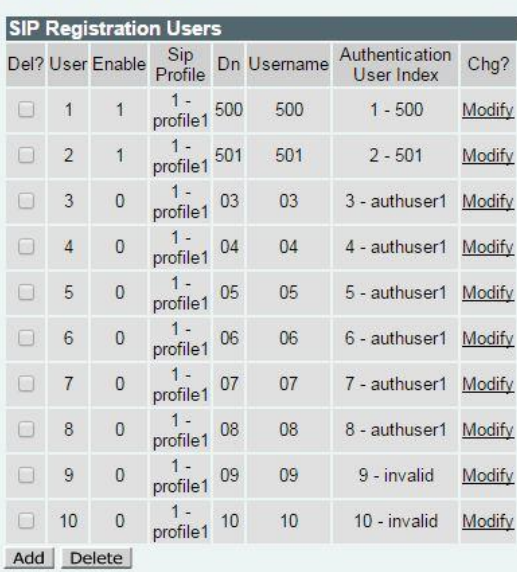

مسیر SIP > Config Expert را دنبال کنید و بر روی Modify کلیک کنید در قسمت Domain Local آدرس PBX خود را وارد

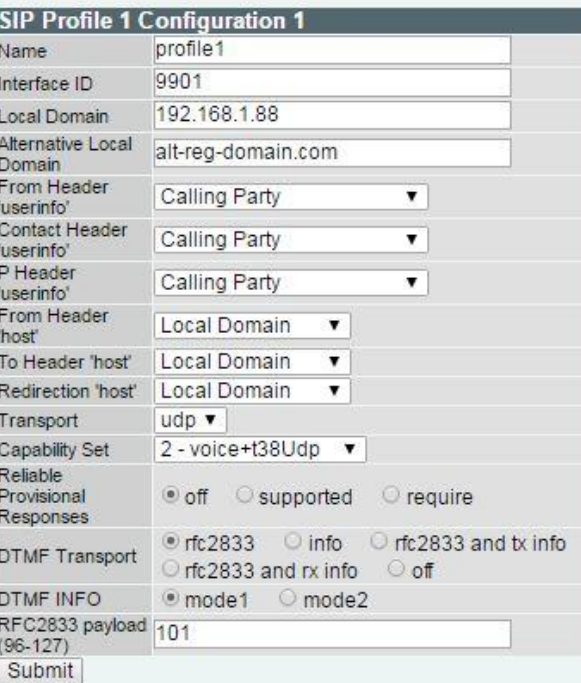

در ادامه قسمت Parameters Proxy را خواهید دید، بر روی Modify کلیک کنید و در فیلد Name DNS/IP آدرس گیت وی را

وارد کنید.

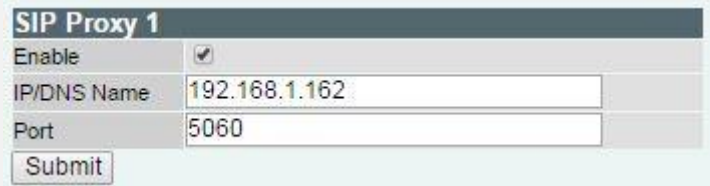

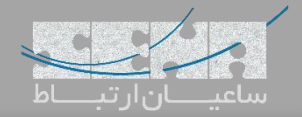

در ادامه صفحه قسمت Registrar SIP را Modify کنید. در این بخش نیز آدرس گیتوی را وارد کنید. پورت لوکال SIP را به 5062

تغییر دهید و گزینه Registration Enable را فعال کنید.

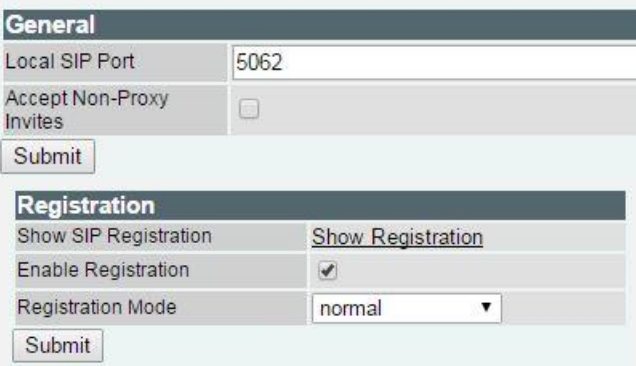

تنظیمات شما در بخش گیتوی به پایان رسید. در قدم آخر کافیست Outbound پروکسی را در تلفنهای خود تنظیم کنید. یک دستگاه تلفن Akuvox را جهت نمایش نحوه تنظیمات بررسی می کنیم.

ابتدا با وارد کردن آدرس IP تلفن مرورگر وارد محیط کاربری تلفن میشویم. سپس در مسیر Basic > Account در بخش Outbond Server Proxy گزینه Outbond Enable را فعال و مشخصات ENP را وارد میکنیم.

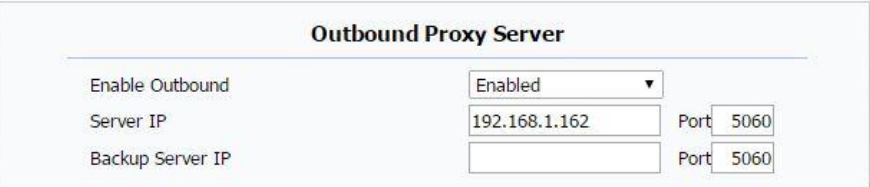

در صورتی که سناریو خاصی در مسیر دهی تماسها دارید می توانید با مراجعه به مقاله Plan Dial [نویسی در وگا](http://www.senatelecom.com/%D9%BE%D8%B4%D8%AA%DB%8C%D8%A8%D8%A7%D9%86%DB%8C/%D8%B1%D8%A7%D9%87%D9%86%D9%85%D8%A7%E2%80%8C%DB%8C-%D9%86%D8%B5%D8%A8/%D9%86%D8%B5%D8%A8-%DA%AF%DB%8C%D8%AA-%D9%88%DB%8C/32-%DA%AF%DB%8C%D8%AA-%D9%88%DB%8C-sangoma/206-dial-plan-%D9%86%D9%88%DB%8C%D8%B3%DB%8C-%D8%AF%D8%B1-vega) اطالعات بیشتری کسب کنید.